## 1. Adobe Connect nach dem Start

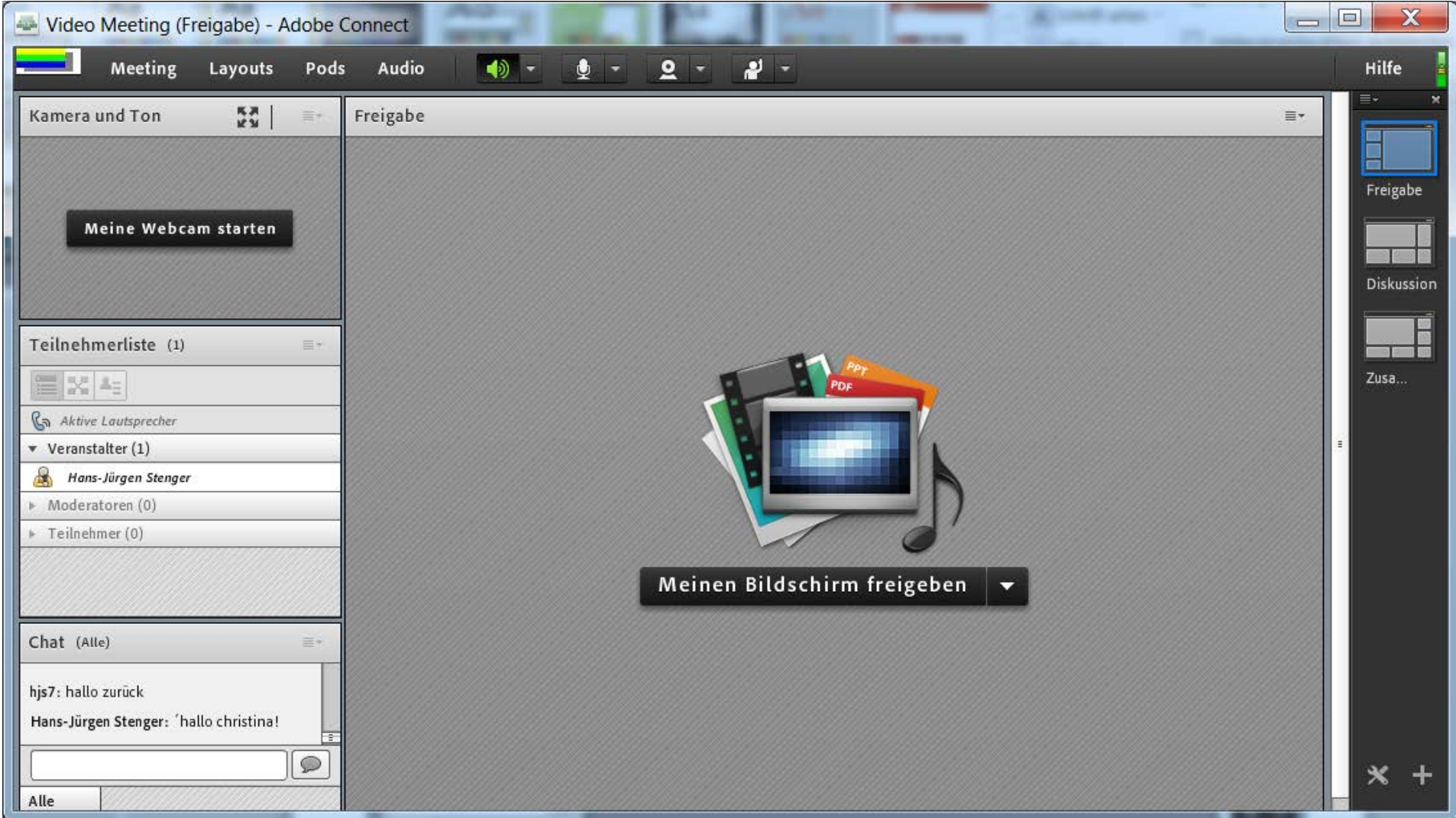

# 2. Mikrofon auswählen ...

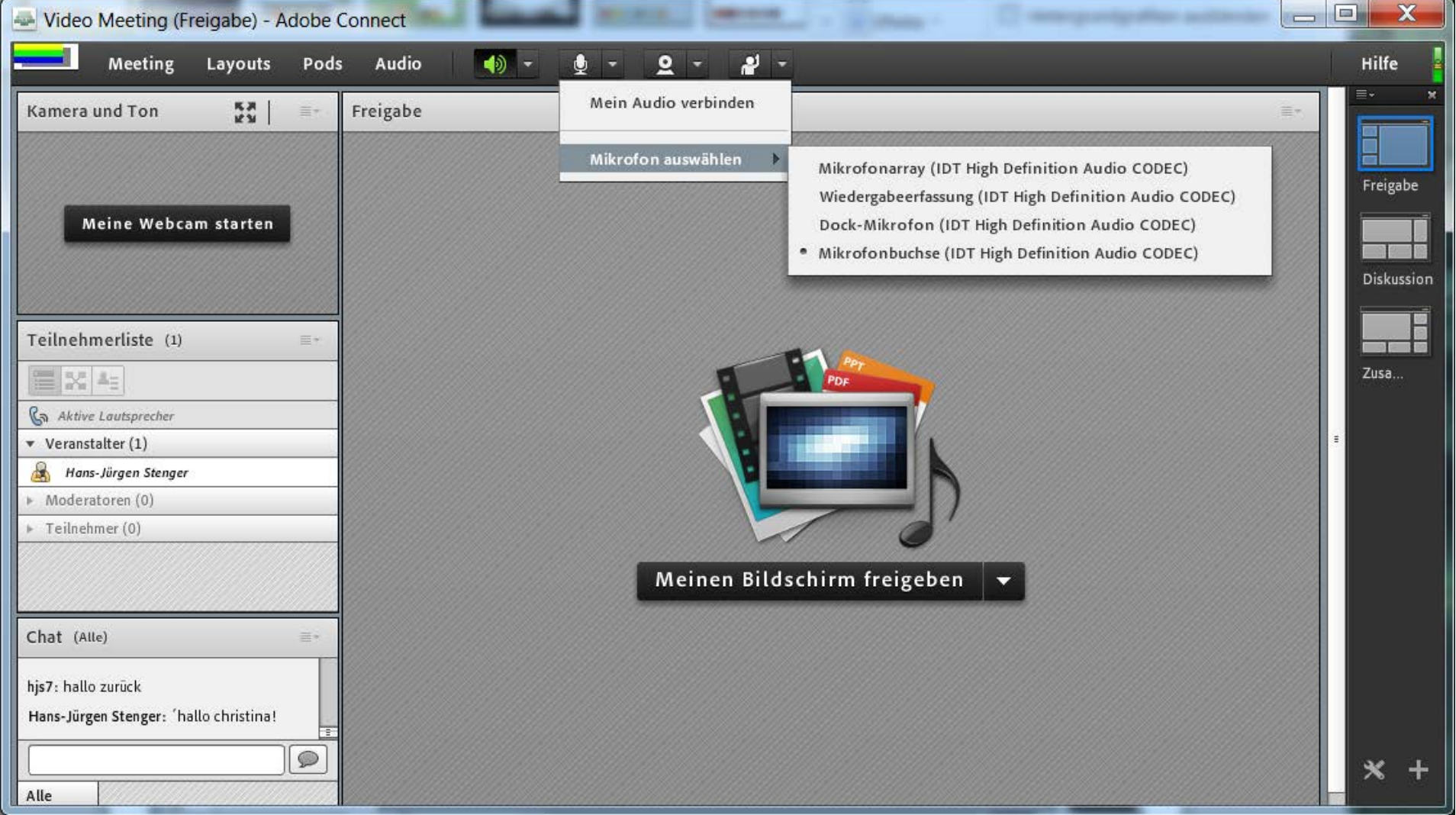

## 3. ... und verbinden

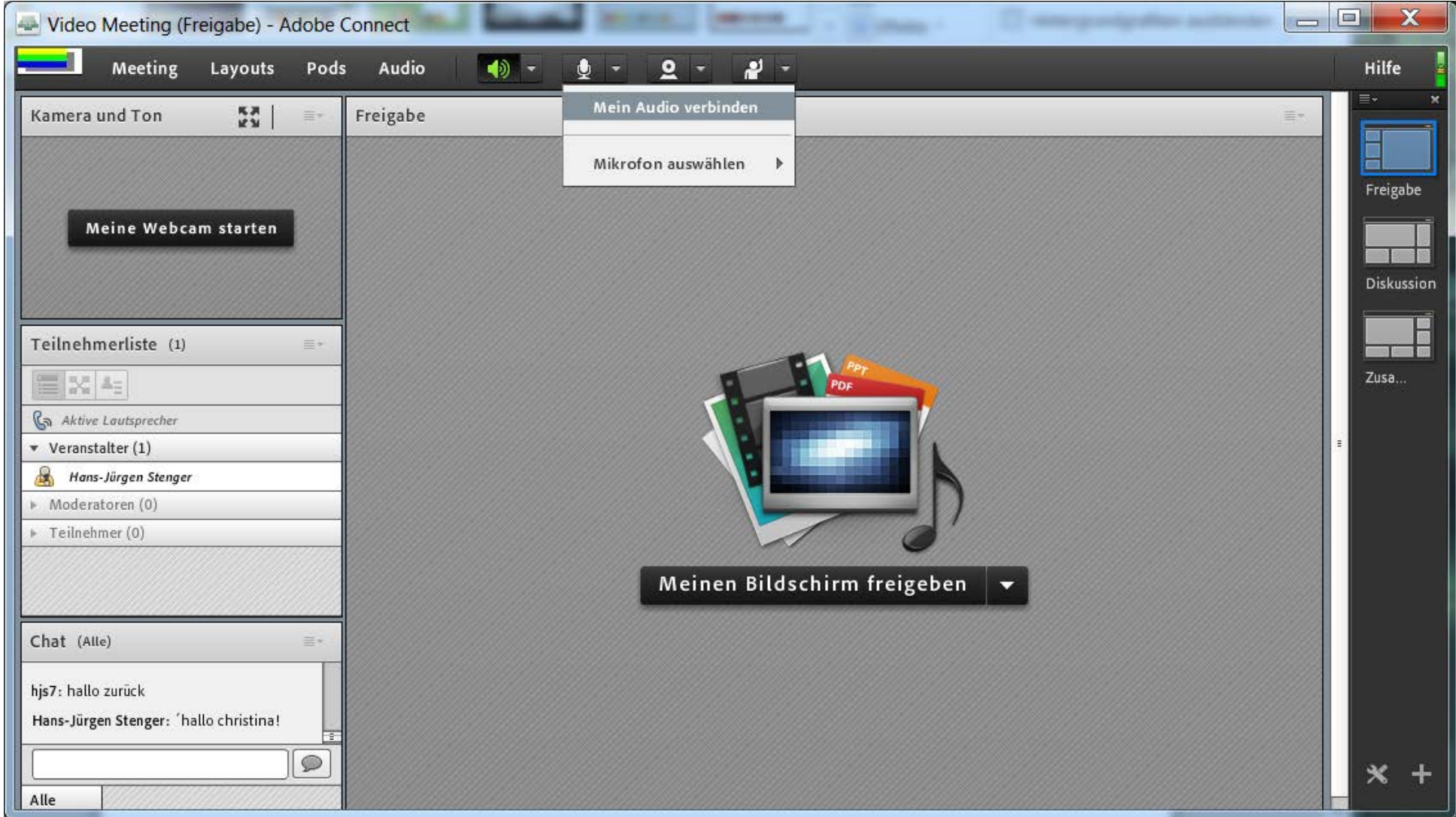

# 4. Die eigene Webcam auswählen ...

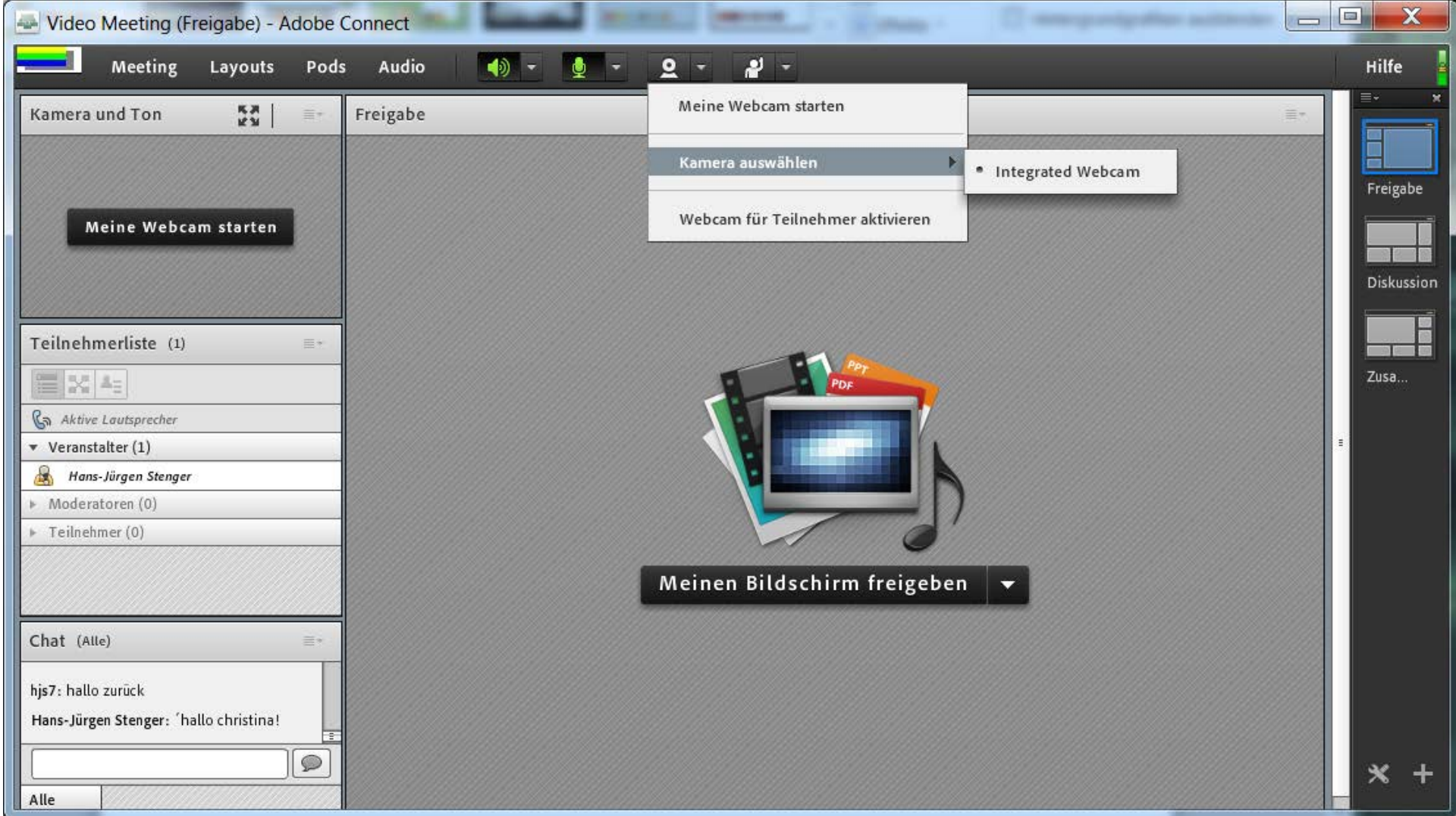

### 5. ... und starten

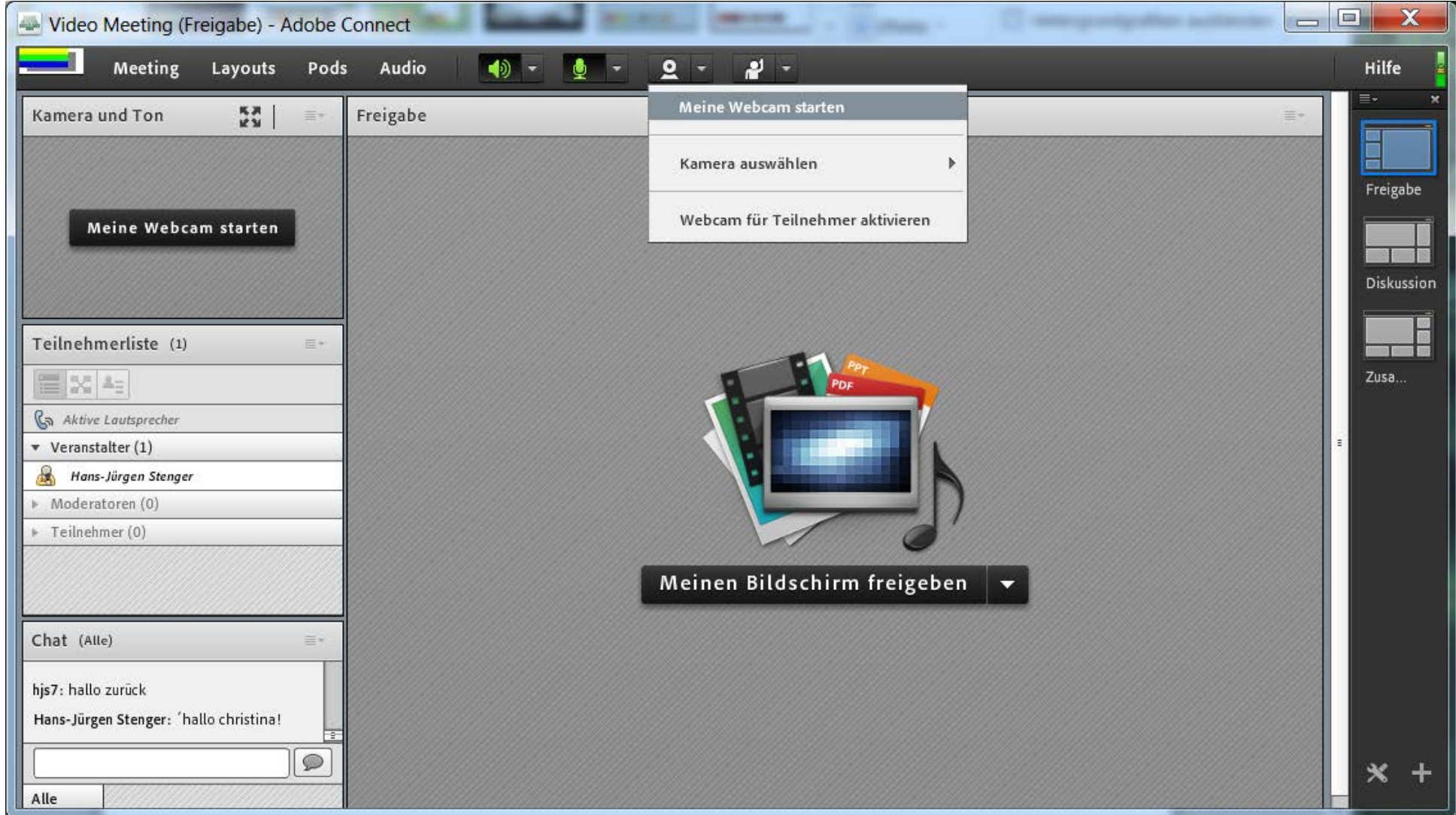

# 6. Die eigene Webcam freigeben

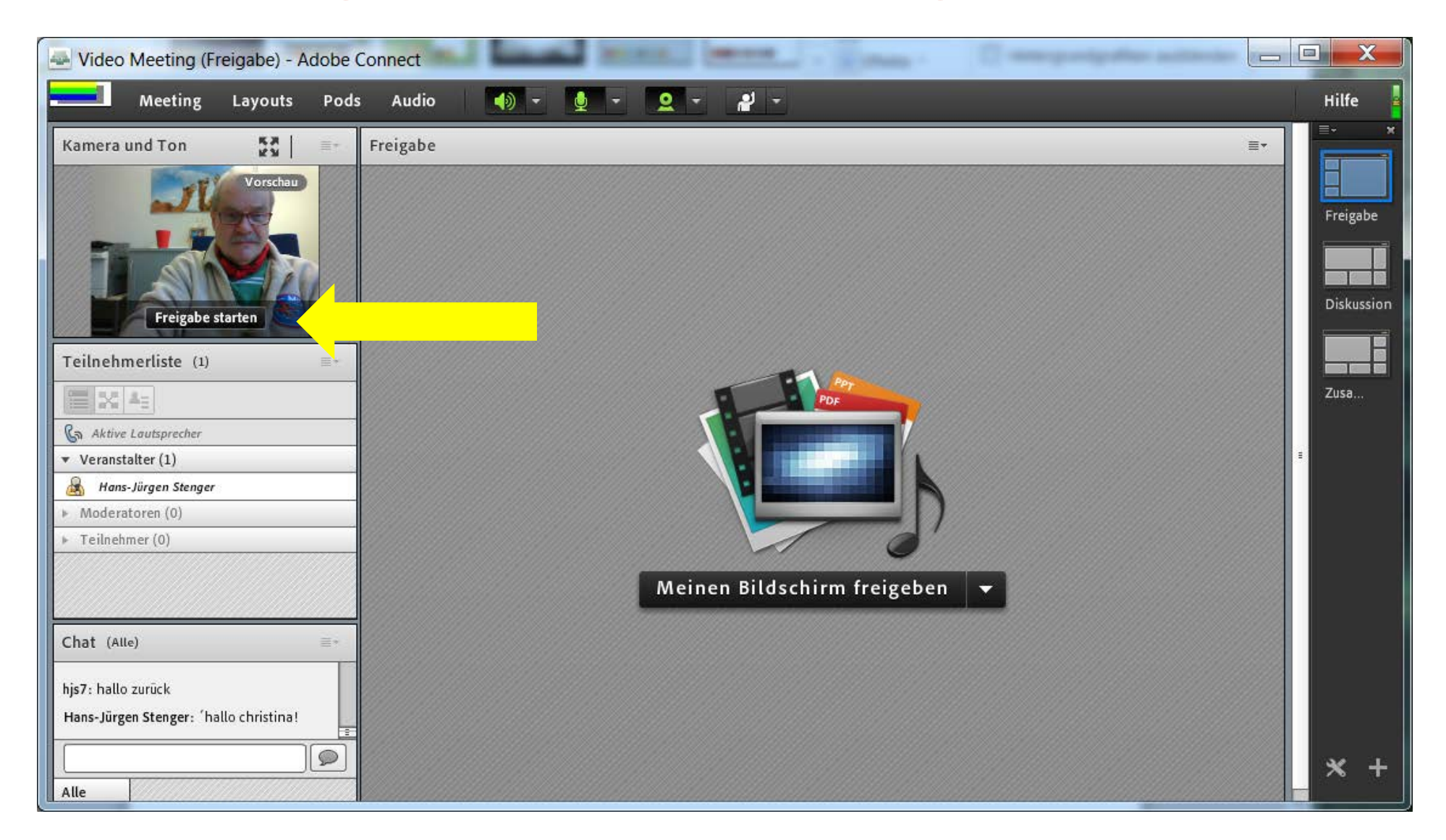

#### 7. Nun können die anderen Teilnehmer *Sie* sehen

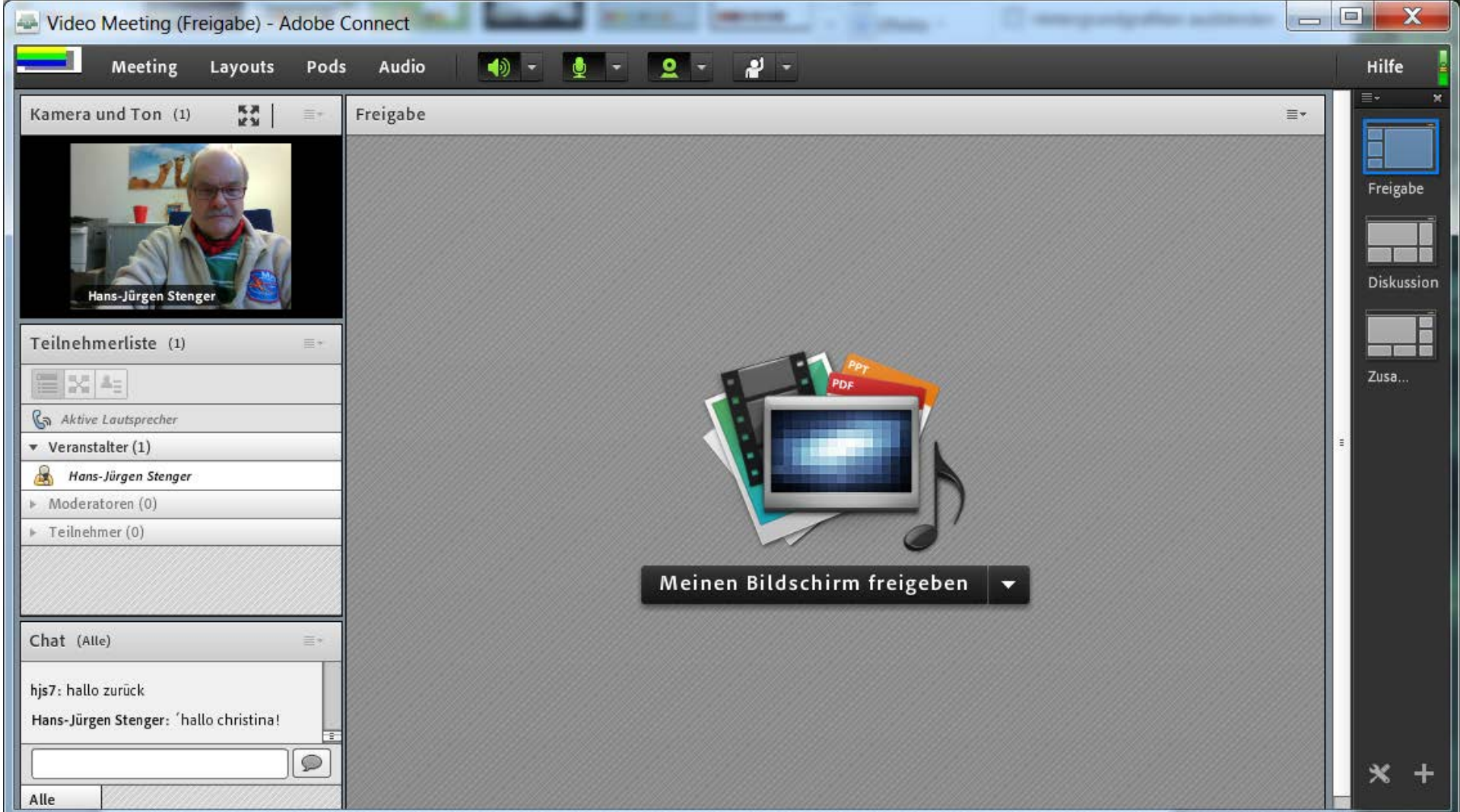

#### 8. Jetzt die Webcams für die anderen Teilnehmer zulassen

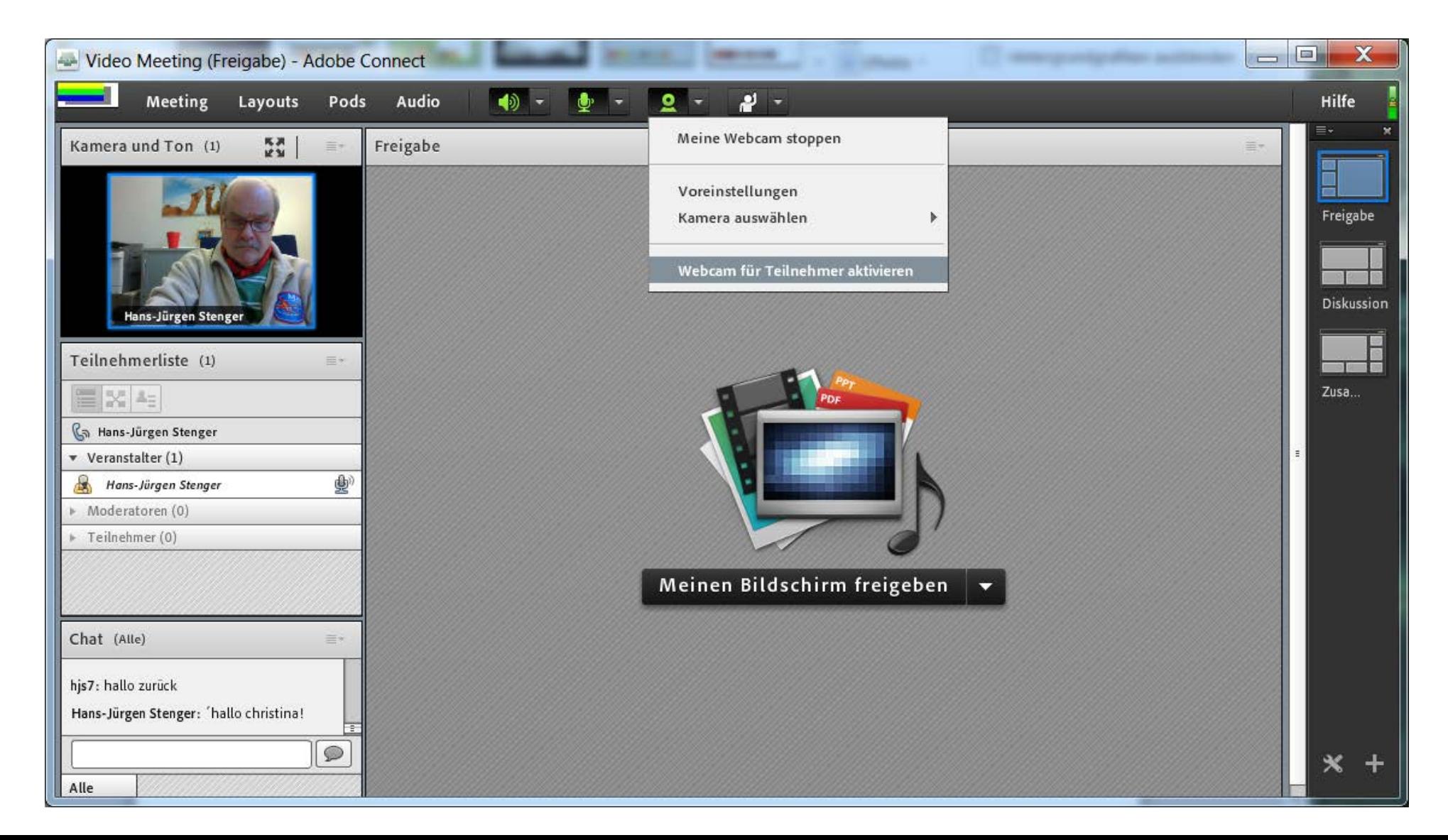

### 9. Ebenso mit Mikrofone der andern Teilnehmer

![](_page_8_Picture_1.jpeg)

#### 10. Die Chat-Funktion geht übrigens immer und gleich von Anfang an!

![](_page_9_Picture_1.jpeg)